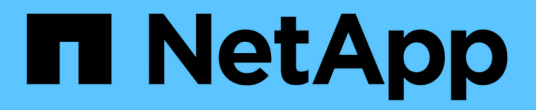

방법 SANtricity 11.5

NetApp February 12, 2024

This PDF was generated from https://docs.netapp.com/ko-kr/e-series-santricity-115/sm-support/upgradecontroller-software-and-firmware.html on February 12, 2024. Always check docs.netapp.com for the latest.

# 목차

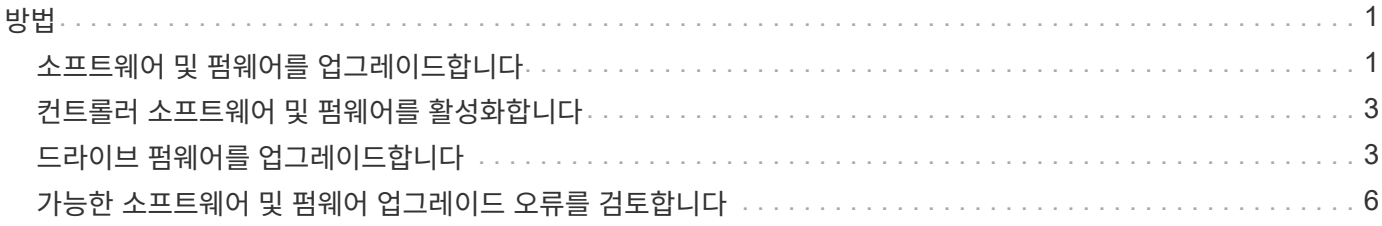

# <span id="page-2-0"></span>방법

### <span id="page-2-1"></span>소프트웨어 및 펌웨어를 업그레이드합니다

스토리지 어레이의 소프트웨어 및 선택적으로 IOM 펌웨어 및 NVSRAM(Nonvolatile Static Random Access Memory)을 업그레이드하여 최신 기능 및 버그 수정을 가할 수 있습니다.

시작하기 전에

• IOM 펌웨어를 업그레이드할지 여부를 알고 있습니다.

일반적으로 모든 구성 요소를 동시에 업그레이드해야 합니다. 하지만 SANtricity OS 소프트웨어 업그레이드의 일부로 업그레이드하지 않으려는 경우 또는 기술 지원 부서에서 IOM 펌웨어를 다운그레이드하도록 지시한 경우 (명령줄 인터페이스를 사용하여 펌웨어를 다운그레이드할 수만 있음) IOM 펌웨어를 업그레이드하지 않을 수도 있습니다.

• 컨트롤러 NVSRAM 파일을 업그레이드할지 여부를 알 수 있습니다.

일반적으로 모든 구성 요소를 동시에 업그레이드해야 합니다. 그러나 파일이 패치되었거나 사용자 정의 버전이고 덮어쓰지 않으려는 경우 컨트롤러 NVSRAM 파일을 업그레이드하지 않을 수 있습니다.

• 지금 또는 나중에 OS 업그레이드를 활성화할지 여부를 알 수 있습니다.

나중에 활성화하는 이유는 다음과 같습니다.

- \* 시간 \* 소프트웨어 및 펌웨어를 활성화하는 데 시간이 오래 걸릴 수 있으므로 I/O 로드가 가벼워질 때까지 기다려야 할 수 있습니다. 활성화 중에 컨트롤러가 페일오버되므로 업그레이드가 완료될 때까지 성능이 평소보다 저하될 수 있습니다.
- \* 패키지 유형 \* 다른 스토리지 어레이의 파일을 업그레이드하기 전에 한 스토리지 어레이에서 새 소프트웨어 및 펌웨어를 테스트할 수 있습니다.
- 안전하지 않은 드라이브에서 전환하거나 내부적으로 보호된 드라이브에서 외부 키 관리 서버(KMS)를 사용하여 드라이브 보안을 강화하려는 경우(릴리스 11.40의 새로운 기능)
- 스토리지 시스템에서 역할 기반 액세스 제어를 사용할지 여부를 알 수 있습니다(릴리즈 11.40의 새로운 기능).

이 작업에 대해

OS 소프트웨어 파일만 업그레이드하거나 컨트롤러 NVSRAM 파일만 업그레이드하도록 선택할 수 있으며 두 파일을 모두 업그레이드하도록 선택할 수도 있습니다.

기술 지원 부서에서 지시한 경우에만 이 작업을 수행하십시오.

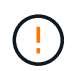

• 데이터 손실 또는 스토리지 배열 손상 위험 \* — 업그레이드 중에 스토리지 배열을 변경하지 마십시오. 스토리지 어레이에 대한 전원을 유지합니다.

단계

1. 스토리지 배열에 컨트롤러가 하나만 포함되어 있거나 다중 경로 드라이버가 설치되어 있지 않은 경우, 어플리케이션 오류를 방지하기 위해 스토리지 배열에 대한 I/O 작업을 중지합니다. 스토리지 어레이에 2개의 컨트롤러가 있는데 다중 경로 드라이버가 설치되어 있는 경우 I/O 작업을 중지할 필요가 없습니다.

2. 메뉴 선택: 지원 [업그레이드 센터].

- 3. Support 사이트에서 관리 클라이언트로 새 파일을 다운로드합니다.
	- a. SANtricity OS 컨트롤러 소프트웨어 업그레이드 영역에서 \* NetApp 지원 \* 을 클릭합니다.
	- b. 지원 웹 사이트에서 \* 다운로드 \* 탭을 클릭한 다음 \* 소프트웨어 \* 를 선택합니다.
	- c. SANtricity OS 컨트롤러 소프트웨어 \* 를 선택합니다.
	- d. 나머지 지침을 따릅니다.

다운로드할 파일의 파일 이름은 .zip 또는 .tar.gz 확장명을 가진 E28xx\_1140 파일 이름과 비슷합니다.

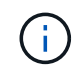

버전 8.42 이상에서는 디지털 서명된 펌웨어가 필요합니다. 서명되지 않은 펌웨어를 다운로드하려고 하면 오류가 표시되고 다운로드가 중단됩니다.

4. 현재 IOM 펌웨어를 업그레이드하지 않으려면 \* IOM 자동 동기화 일시 중지 \* 를 클릭합니다.

단일 컨트롤러가 있는 스토리지 어레이를 사용하는 경우 IOM 펌웨어가 업그레이드되지 않습니다.

5. SANtricity OS 소프트웨어 업그레이드 아래에서 \* 업그레이드 시작 \* 을 클릭합니다.

SANtricity OS 소프트웨어 업그레이드 대화 상자가 나타납니다.

- 6. 업그레이드 프로세스를 시작하려면 하나 이상의 파일을 선택하십시오.
	- a. 찾아보기 \* 를 클릭하고 지원 웹 사이트에서 다운로드한 OS 소프트웨어 파일을 탐색하여 SANtricity OS 소프트웨어 파일을 선택합니다.
	- b. [찾아보기] \* 를 클릭하고 지원 사이트에서 다운로드한 NVSRAM 파일로 이동하여 컨트롤러 NVSRAM 파일을 선택합니다. 컨트롤러 NVSRAM 파일의 파일 이름은 N2800-830000-000.DLP와 유사합니다.

이러한 작업은 다음과 같이 수행됩니다.

- 기본적으로 현재 스토리지 배열 구성과 호환되는 파일만 표시됩니다.
- 업그레이드할 파일을 선택하면 파일 이름과 크기가 나타납니다.
- 7. \* 선택 사항: \* 업그레이드할 SANtricity OS 소프트웨어 파일을 선택한 경우 지금 파일 전송 \* 확인란을 선택하여 활성화하지 않고 컨트롤러로 파일을 전송할 수 있습니다(나중에 업그레이드 활성화) \*.
- 8. 시작 \* 을 클릭하고 작업을 수행할지 확인합니다.

업그레이드 전 상태 점검 중에는 작업을 취소할 수 있지만 전송 또는 활성화 중에는 취소할 수 없습니다.

9. \* 선택 사항: \* 업그레이드된 항목 목록을 보려면 \* 로그 저장 \* 을 클릭합니다.

파일은 브라우저의 다운로드 폴더에 drive\_upgrade\_log-timestamp.txt라는 이름으로 저장됩니다.

#### 작업을 마친 후

- 하드웨어 페이지에 모든 구성 요소가 나타나는지 확인합니다.
- 소프트웨어 및 펌웨어 인벤토리 대화 상자(지원 [업그레이드 센터] 메뉴로 이동한 다음 \* 소프트웨어 및 펌웨어 인벤토리 \* 링크를 클릭하여 소프트웨어 및 펌웨어 버전을 확인합니다.
- 컨트롤러 NVSRAM을 업그레이드한 경우 기존 NVSRAM에 적용한 모든 사용자 정의 설정은 활성화 과정 중에 손실됩니다. 활성화 프로세스가 완료된 후 NVSRAM에 사용자 정의 설정을 다시 적용해야 합니다.

### <span id="page-4-0"></span>컨트롤러 소프트웨어 및 펌웨어를 활성화합니다

업그레이드 파일을 즉시 활성화하거나 더 편리한 시간이 될 때까지 기다릴 수 있습니다.

이 작업에 대해

파일을 활성화하지 않고 다운로드 및 전송할 수 있습니다. 다음과 같은 이유로 나중에 정품 인증을 선택할 수 있습니다.

- \* 시간 \* 소프트웨어 및 펌웨어를 활성화하는 데 시간이 오래 걸릴 수 있으므로 I/O 로드가 가벼워질 때까지 기다려야 할 수 있습니다. 활성화 중에 컨트롤러가 페일오버되므로 업그레이드가 완료될 때까지 성능이 평소보다 저하될 수 있습니다.
- \* 패키지 유형 \* 다른 스토리지 어레이의 파일을 업그레이드하기 전에 한 스토리지 어레이에서 새 소프트웨어 및 펌웨어를 테스트할 수 있습니다.

전송되었지만 활성화되지 않은 소프트웨어 또는 펌웨어가 있는 경우 System Manager 홈 페이지의 알림 영역과 업그레이드 센터 페이지에서 알림이 표시됩니다.

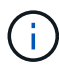

활성화 프로세스가 시작된 후에는 중지할 수 없습니다.

단계

- 1. 메뉴 선택: 지원 [업그레이드 센터].
- 2. SANtricity OS 컨트롤러 소프트웨어 업그레이드 영역에서 \* 활성화 \* 를 클릭하고 작업을 수행할지 확인합니다.

업그레이드 전 상태 점검 중에는 작업을 취소할 수 있지만 활성화하는 동안에는 취소할 수 없습니다.

업그레이드 전 상태 점검이 시작됩니다. 업그레이드 전 상태 점검을 통과하면 업그레이드 프로세스에서 파일 활성화를 진행합니다. 업그레이드 전 상태 점검에 실패하면 Recovery Guru를 사용하거나 기술 지원 부서에 문의하여 문제를 해결하십시오.

업그레이드 전 상태 점검이 성공적으로 완료되면 활성화가 발생합니다. 활성화하는 데 걸리는 시간은 스토리지 배열 구성과 활성화 중인 구성 요소에 따라 달라집니다.

3. \* 선택 사항: \* 업그레이드된 항목 목록을 보려면 \* 로그 저장 \* 을 클릭합니다.

파일은 브라우저의 다운로드 폴더에 drive\_upgrade\_log-timestamp.txt라는 이름으로 저장됩니다.

작업을 마친 후

- 모든 구성 요소가 \* 하드웨어 \* 페이지에 나타나는지 확인합니다.
- 소프트웨어 및 펌웨어 인벤토리 대화 상자(지원 [업그레이드 센터] 메뉴로 이동한 다음 \* 소프트웨어 및 펌웨어 인벤토리 \* 링크를 클릭하여 소프트웨어 및 펌웨어 버전을 확인합니다.
- 컨트롤러 NVSRAM을 업그레이드한 경우 기존 NVSRAM에 적용한 모든 사용자 정의 설정은 활성화 과정 중에 손실됩니다. 활성화 프로세스가 완료된 후 NVSRAM에 사용자 정의 설정을 다시 적용해야 합니다.

### <span id="page-4-1"></span>드라이브 펌웨어를 업그레이드합니다

드라이브의 펌웨어를 업그레이드하여 최신 기능 및 버그 수정 사항이 모두 있는지 확인할 수 있습니다.

시작하기 전에

- 디스크 간 백업, 볼륨 복사(계획된 펌웨어 업그레이드의 영향을 받지 않는 볼륨 그룹에) 또는 원격 미러를 사용하여 데이터를 백업했습니다.
- 스토리지 배열의 상태는 Optimal(최적) 입니다.
- 모든 드라이브가 최적 상태입니다.
- 스토리지 시스템에서 구성 변경이 실행되고 있지 않습니다.
- 드라이브가 오프라인 업그레이드만 가능한 경우 드라이브와 연결된 모든 볼륨에 대한 I/O 작업이 중지됩니다.

#### 단계

- 1. 메뉴 선택: 지원 [업그레이드 센터].
- 2. Support 사이트에서 관리 클라이언트로 새 파일을 다운로드합니다.
	- a. 드라이브 펌웨어 업그레이드 에서 \* NetApp 지원 \* 을 클릭합니다.
	- b. NetApp 지원 웹 사이트에서 \* 다운로드 \* 탭을 클릭한 다음 \* 펌웨어 \* 를 선택합니다.
	- c. 디스크 드라이브 및 펌웨어 매트릭스 \* 를 선택합니다.
	- d. 나머지 지침을 따릅니다.
- 3. 드라이브 펌웨어 업그레이드 에서 \* 업그레이드 시작 \* 을 클릭합니다.

현재 사용 중인 드라이브 펌웨어 파일이 나열된 대화 상자가 나타납니다.

- 4. 지원 사이트에서 다운로드한 파일의 압축을 풉니다.
- 5. 찾아보기 \* 를 클릭하고 Support 사이트에서 다운로드한 새 드라이브 펌웨어 파일을 선택합니다.

드라이브 펌웨어 파일의 파일 이름은 D\_HUC1012CSS600\_30602291\_MS01\_2800\_0002와 유사하며 확장명은 .DLP입니다.

한 번에 하나씩 최대 4개의 드라이브 펌웨어 파일을 선택할 수 있습니다. 둘 이상의 드라이브 펌웨어 파일이 동일한 드라이브와 호환되는 경우 파일 충돌 오류가 발생합니다. 업그레이드에 사용할 드라이브 펌웨어 파일을 결정하고 다른 드라이브 펌웨어 파일을 제거합니다.

6. 다음 \* 을 클릭합니다.

선택한 파일로 업그레이드할 수 있는 드라이브가 나열된 \* 드라이브 선택 \* 대화 상자가 나타납니다.

호환되는 드라이브만 나타납니다.

선택한 드라이브의 펌웨어가 \* 제안된 펌웨어 \* 정보 영역에 나타납니다. 펌웨어를 변경해야 하는 경우 \* Back \* 을 클릭하여 이전 대화 상자로 돌아갑니다.

- 7. 수행할 업그레이드 유형을 선택합니다.
	- \* 온라인(기본값) \* 스토리지 어레이가 I/O\_를 처리하는 동안 펌웨어 다운로드를 지원할 수 있는 드라이브를 표시합니다. 이 업그레이드 방법을 선택할 때 이러한 드라이브를 사용하여 연결된 볼륨에 대한 I/O를 중지할 필요가 없습니다. 이러한 드라이브는 스토리지 어레이가 해당 드라이브에 대한 I/O를 처리하는 동안 한 번에 하나씩 업그레이드됩니다.
	- \* 오프라인(병렬) \* 드라이브를 사용하는 볼륨에서 모든 I/O 작업이 중지되는 동안 펌웨어 다운로드를 지원할 수 있는 드라이브를 표시합니다. 이 업그레이드 방법을 선택할 때 업그레이드 중인 드라이브를 사용하는 모든

볼륨에서 모든 I/O 작업을 중지해야 합니다. 중복성이 없는 드라이브는 오프라인 작업으로 처리해야 합니다. 이 요구사항에는 SSD 캐시와 연결된 드라이브, RAID 0 볼륨 그룹 또는 성능이 저하된 풀 또는 볼륨 그룹이 포함됩니다. 오프라인(병렬) 업그레이드는 일반적으로 온라인(기본) 방법보다 빠릅니다.

- 8. 테이블의 첫 번째 열에서 업그레이드할 드라이브를 선택합니다.
- 9. 시작 \* 을 클릭하고 작업을 수행할지 확인합니다.

업그레이드를 중지해야 하는 경우 \* Stop \* (중지 \*)을 클릭합니다. 현재 진행 중인 모든 펌웨어 다운로드가 완료되었습니다. 시작되지 않은 모든 펌웨어 다운로드는 취소됩니다.

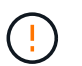

드라이브 펌웨어 업그레이드를 중지하면 데이터가 손실되거나 드라이브를 사용할 수 없게 될 수 있습니다.

10. \* 선택 사항: \* 업그레이드된 항목 목록을 보려면 \* 로그 저장 \* 을 클릭합니다.

파일은 브라우저의 다운로드 폴더에 drive\_upgrade\_log-timestamp.txt라는 이름으로 저장됩니다.

11. 업그레이드 절차 중에 다음 오류가 발생하는 경우 적절한 권장 조치를 취하십시오.

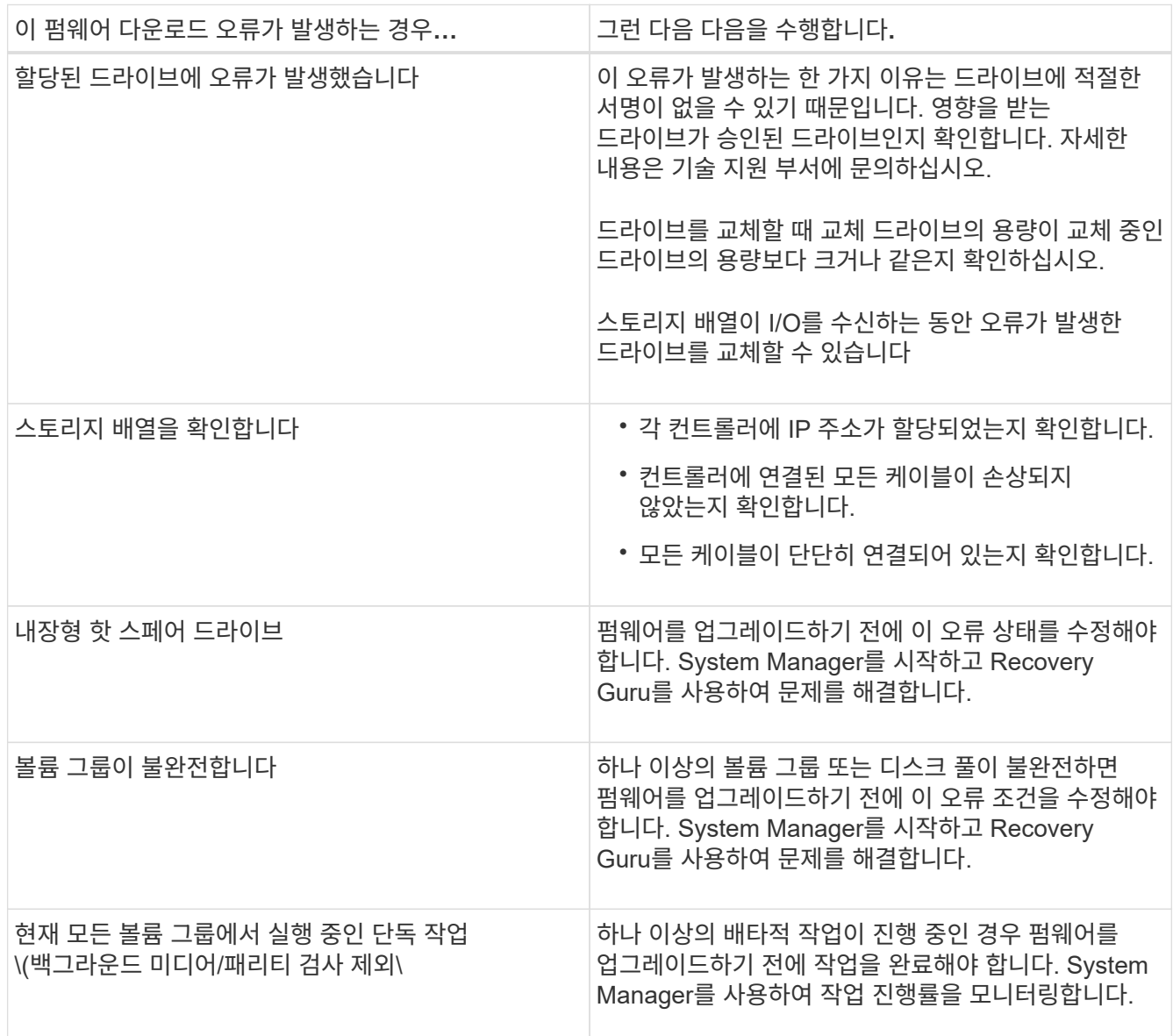

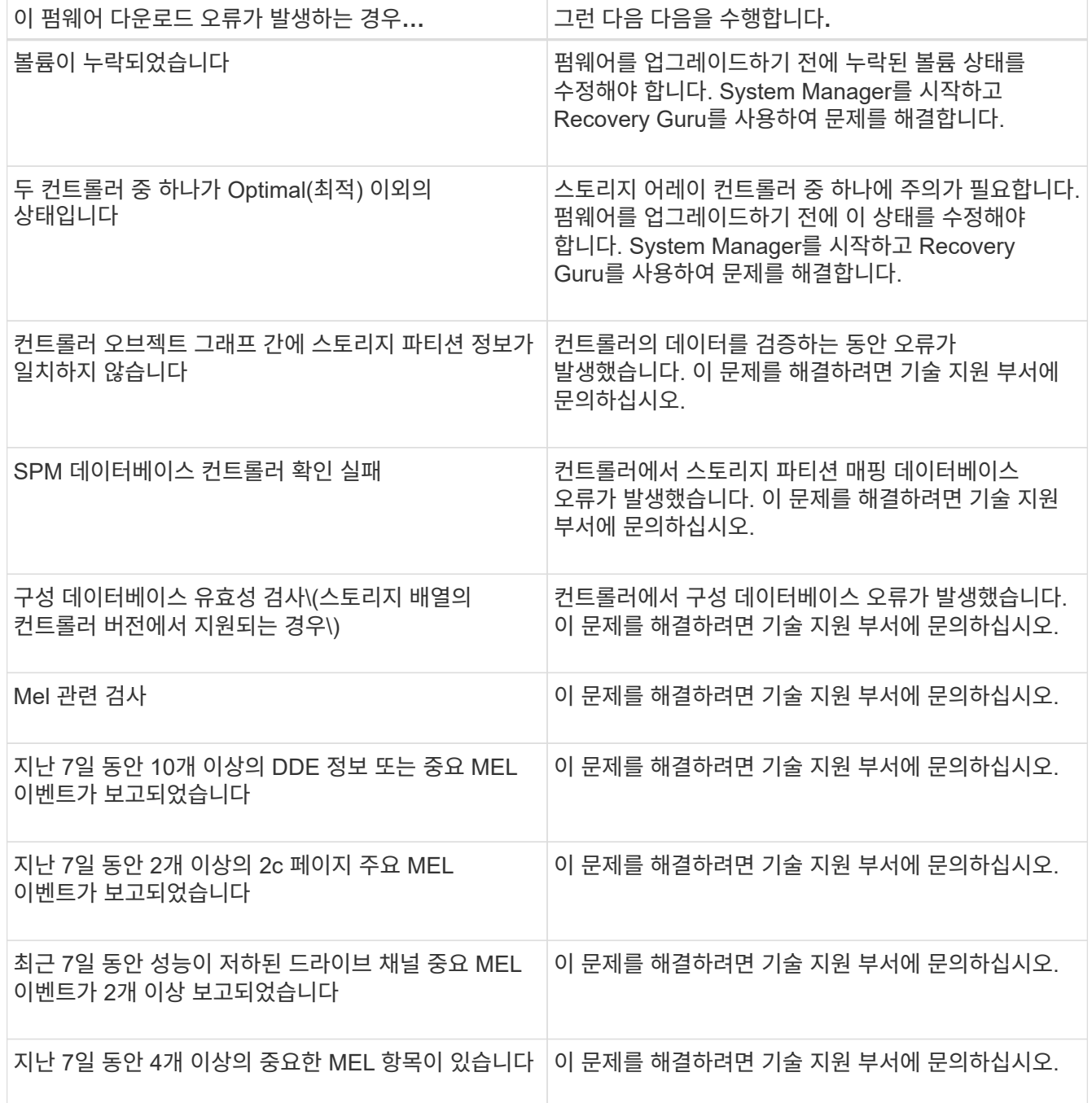

작업을 마친 후

드라이브 펌웨어 업그레이드가 완료되었습니다. 일반 작업을 다시 시작할 수 있습니다.

## <span id="page-7-0"></span>가능한 소프트웨어 및 펌웨어 업그레이드 오류를 검토합니다

컨트롤러 소프트웨어 업그레이드 또는 드라이브 펌웨어 업그레이드 중에 오류가 발생할 수 있습니다.

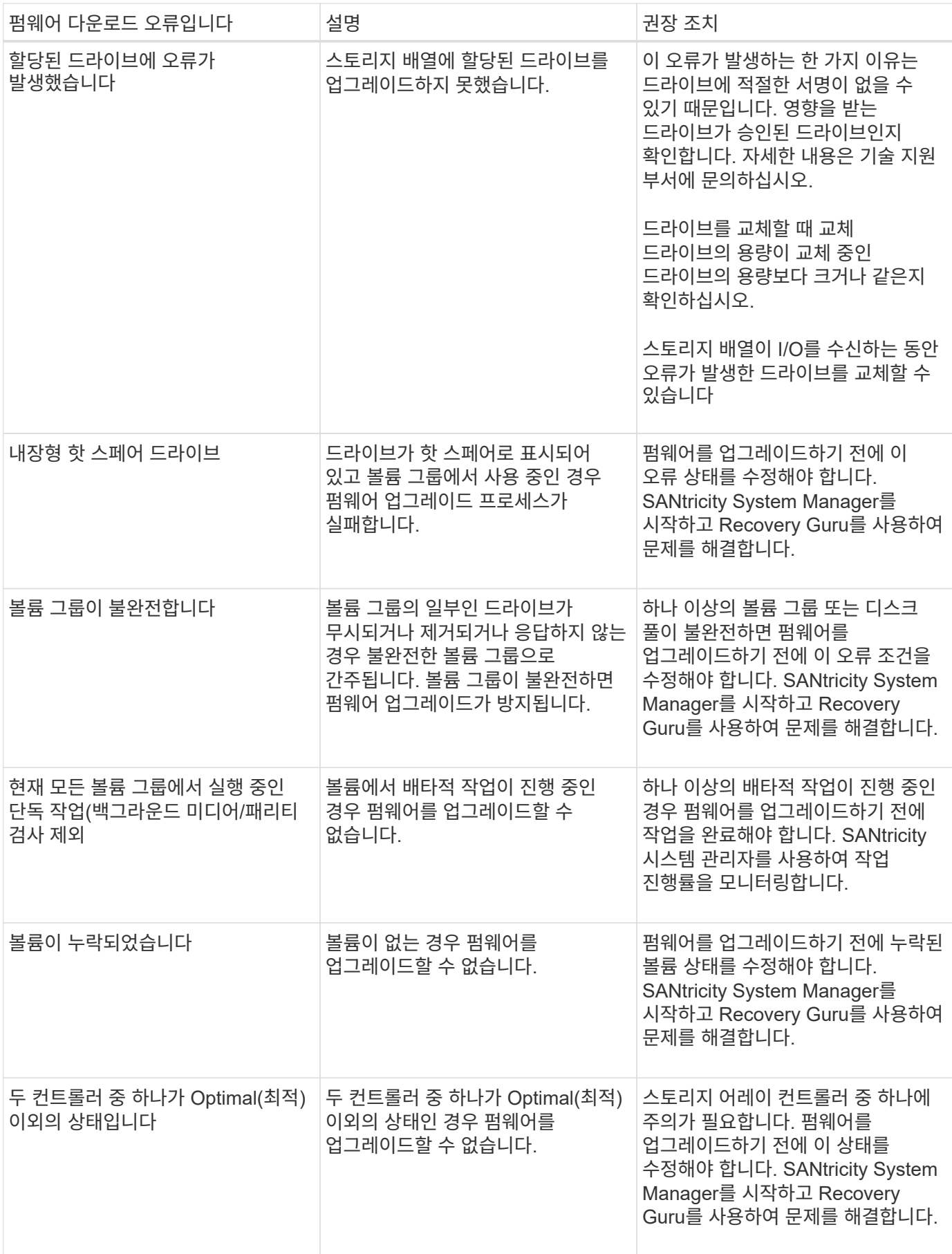

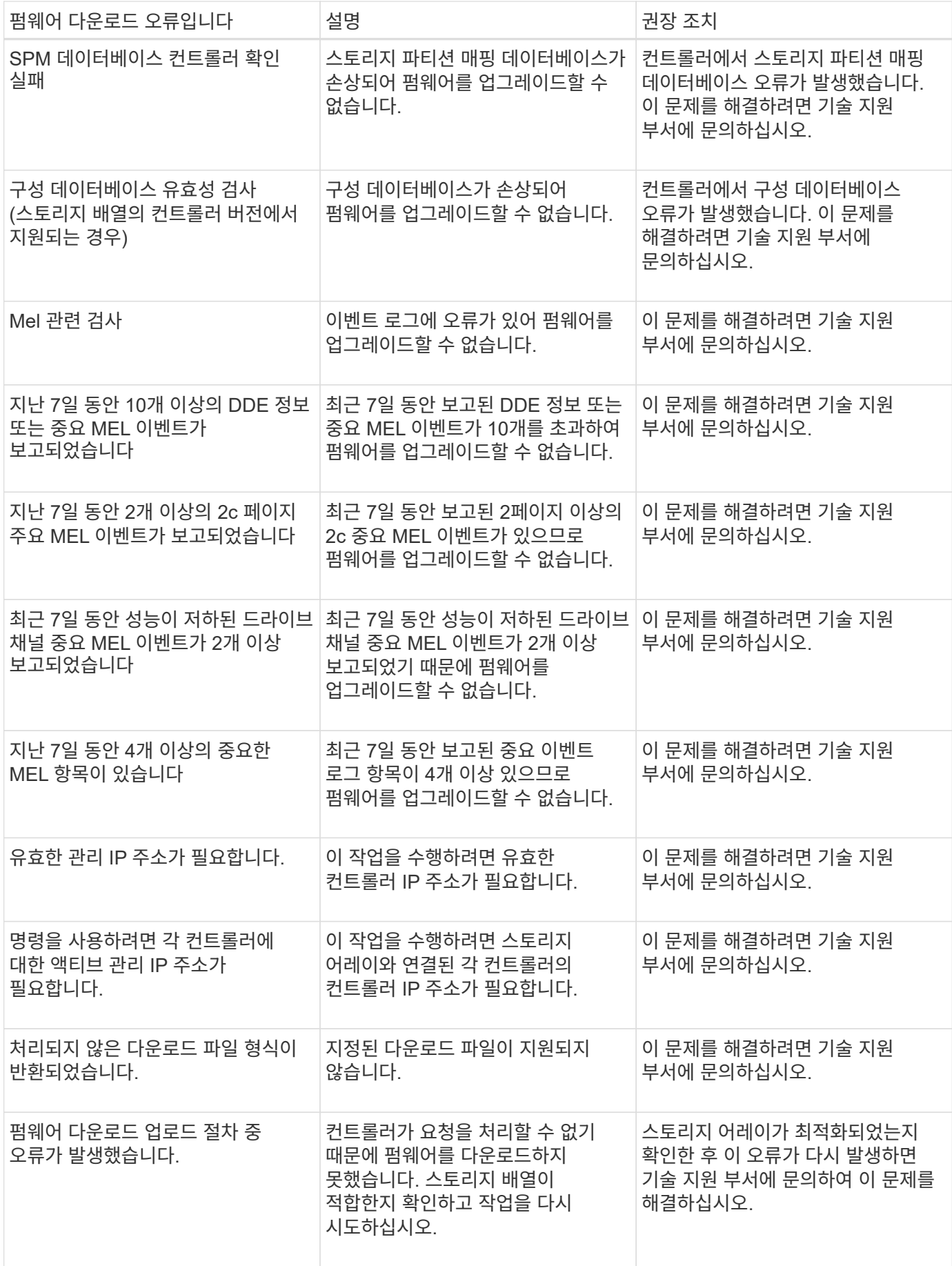

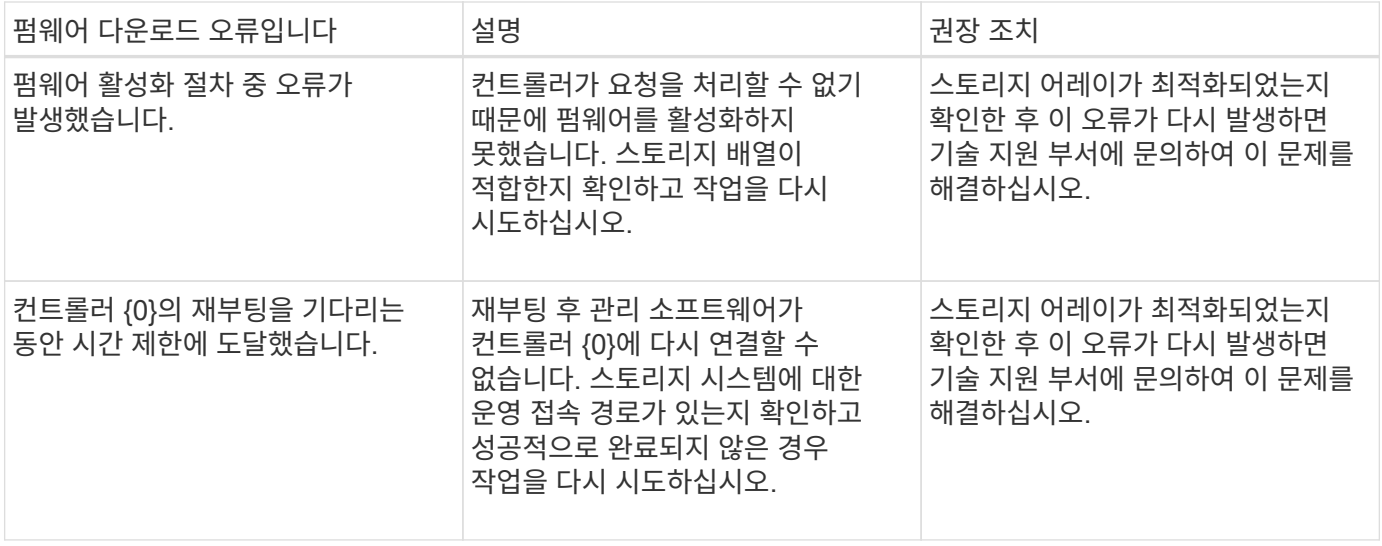

SANtricity 시스템 관리자의 Recovery Guru를 사용하여 이러한 조건 중 일부를 해결할 수 있습니다. 그러나 일부 조건에서는 기술 지원 팀에 문의해야 할 수 있습니다. 최신 컨트롤러 펌웨어 다운로드에 대한 정보는 스토리지 어레이에서 확인할 수 있습니다. 이 정보는 기술 지원 부서에서 펌웨어 업그레이드 및 다운로드를 방해하는 오류 조건을 이해하는 데 도움이 됩니다.

Copyright © 2024 NetApp, Inc. All Rights Reserved. 미국에서 인쇄됨 본 문서의 어떠한 부분도 저작권 소유자의 사전 서면 승인 없이는 어떠한 형식이나 수단(복사, 녹음, 녹화 또는 전자 검색 시스템에 저장하는 것을 비롯한 그래픽, 전자적 또는 기계적 방법)으로도 복제될 수 없습니다.

NetApp이 저작권을 가진 자료에 있는 소프트웨어에는 아래의 라이센스와 고지사항이 적용됩니다.

본 소프트웨어는 NetApp에 의해 '있는 그대로' 제공되며 상품성 및 특정 목적에의 적합성에 대한 명시적 또는 묵시적 보증을 포함하여(이에 제한되지 않음) 어떠한 보증도 하지 않습니다. NetApp은 대체품 또는 대체 서비스의 조달, 사용 불능, 데이터 손실, 이익 손실, 영업 중단을 포함하여(이에 국한되지 않음), 이 소프트웨어의 사용으로 인해 발생하는 모든 직접 및 간접 손해, 우발적 손해, 특별 손해, 징벌적 손해, 결과적 손해의 발생에 대하여 그 발생 이유, 책임론, 계약 여부, 엄격한 책임, 불법 행위(과실 또는 그렇지 않은 경우)와 관계없이 어떠한 책임도 지지 않으며, 이와 같은 손실의 발생 가능성이 통지되었다 하더라도 마찬가지입니다.

NetApp은 본 문서에 설명된 제품을 언제든지 예고 없이 변경할 권리를 보유합니다. NetApp은 NetApp의 명시적인 서면 동의를 받은 경우를 제외하고 본 문서에 설명된 제품을 사용하여 발생하는 어떠한 문제에도 책임을 지지 않습니다. 본 제품의 사용 또는 구매의 경우 NetApp에서는 어떠한 특허권, 상표권 또는 기타 지적 재산권이 적용되는 라이센스도 제공하지 않습니다.

본 설명서에 설명된 제품은 하나 이상의 미국 특허, 해외 특허 또는 출원 중인 특허로 보호됩니다.

제한적 권리 표시: 정부에 의한 사용, 복제 또는 공개에는 DFARS 252.227-7013(2014년 2월) 및 FAR 52.227- 19(2007년 12월)의 기술 데이터-비상업적 품목에 대한 권리(Rights in Technical Data -Noncommercial Items) 조항의 하위 조항 (b)(3)에 설명된 제한사항이 적용됩니다.

여기에 포함된 데이터는 상업용 제품 및/또는 상업용 서비스(FAR 2.101에 정의)에 해당하며 NetApp, Inc.의 독점 자산입니다. 본 계약에 따라 제공되는 모든 NetApp 기술 데이터 및 컴퓨터 소프트웨어는 본질적으로 상업용이며 개인 비용만으로 개발되었습니다. 미국 정부는 데이터가 제공된 미국 계약과 관련하여 해당 계약을 지원하는 데에만 데이터에 대한 전 세계적으로 비독점적이고 양도할 수 없으며 재사용이 불가능하며 취소 불가능한 라이센스를 제한적으로 가집니다. 여기에 제공된 경우를 제외하고 NetApp, Inc.의 사전 서면 승인 없이는 이 데이터를 사용, 공개, 재생산, 수정, 수행 또는 표시할 수 없습니다. 미국 국방부에 대한 정부 라이센스는 DFARS 조항 252.227-7015(b)(2014년 2월)에 명시된 권한으로 제한됩니다.

#### 상표 정보

NETAPP, NETAPP 로고 및 <http://www.netapp.com/TM>에 나열된 마크는 NetApp, Inc.의 상표입니다. 기타 회사 및 제품 이름은 해당 소유자의 상표일 수 있습니다.